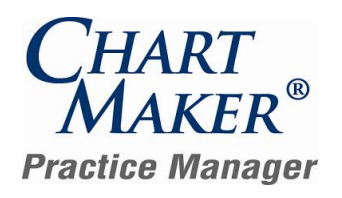

#### **Prior to Loading this Update, Please Read the Following Important Information, Regarding…**

**User Defined Report Configurations** – Please be aware that it is possible that some of your user-defined Report Configurations may be removed from the system or will not work when loading this update. This is due to the fact that some reports have been eliminated from the system, while other reports have been combined together. Because these reports will no longer exist, when they are removed from the database any user-defined configurations that were attached to them will also be removed. See the Reports section of this document for specific details for individual reports.

To assist you in recreating these user-defined configurations (if desired), a report listing all of the user-defined report configurations in the system will be automatically produced prior to the database upgrade process for this release. This report will be saved to the hard-drive and can be accessed at your convenience. Once this report has been printed, you can print another report listing the remaining user-defined report configurations in the updated database. By comparing these two reports, it will be possible to determine which, if any, user-defined report configurations were removed during the database upgrade. These reports will then have to be manually reconfigured.

- **800 x 600 Screen Resolution**  Please be aware that with this release of ChartMaker® Practice Manager the screen  $\bullet$ resolution of 800 x 600 will no longer be supported. The program has been updated to require a display setting of at least 1024 x 768. Users that have a screen resolution of 800 x 600 may experience a limited view of the Practice Manager screen requiring you to scroll to view certain screen items and buttons; and, in some cases, certain objects and function buttons may not be displayed. For information on changing your display settings to 1024 x 768, if needed, please consult the Practice Manager Help System (Contents > About Practice Manager > Change Screen Resolution Setting).
- **Patient Billing – Working Batches**  Please be aware that working batches for Patient Billing will not be converted. Therefore, prior to loading this update it is recommended that you finalize or delete any working batches. After the update has been completed any working batches will still appear in the Reprint Patient Statement tab, however, if you try to access these batches a message will appear stating that the batch cannot be finalized and should be deleted and patient billing will need to be run again to collect these patient billing claims.

#### **After Loading this Update, Please Read the Following Important Information, Regarding…**

**Backup Monitor —** With this release a Backup Monitor has been implemented to monitor your Database Snapshot. When configured, the Backup Monitor will automatically produce a warning message on every workstation that opens Practice Manager, if your Database Snapshot is more than 3 days old, allowing you to quickly remedy the backup configuration. When first logging into Practice Manager an initial message will appear explaining this new feature. See Figure 1. Have your office manager contact Practice Manager Support for further assistance. NOTE: If loading this update from Practice Manager version 2.9.2 or later, then you should have already configured the backup monitor; if you have not please contact Practice Manager Support.

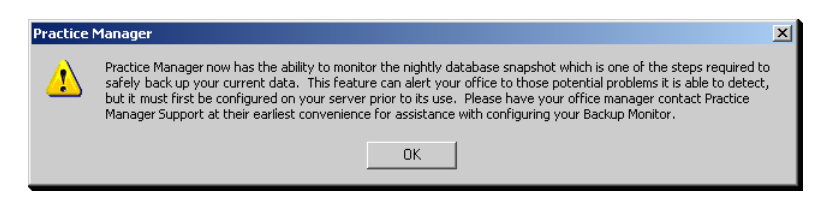

**Figure 1 – Initial Database Snapshot Message**

**Practice Manager Upgrade Installation Instructions –** Refer to the Practice Manager Update Installation Instructions for additional information on removing and re-adding System Report Configurations, and running the Billing Component Manager.

#### **After Loading this Update, Please Read the Following Important Information, Regarding…**

**Initial Login to Practice Manager** – After the update has completed, if you are updating from version 2.10.2 or a lower version, upon logging into the new 3.6 version of Practice Manager, all users will be prompted to change their password. Once the password is successfully changed you will then be logged into Practice Manager. The following section will walk you through this process. Note: if you are updating from a version higher than 2.10.2, you will not have to perform the following procedure.

The first thing you will notice is that the program has been updated with a new dialog when logging into Practice Manager. See Figure 2. As before, you select the applicable database, enter your **User ID** and **Password** in the corresponding fields and then click the **Logon** button.

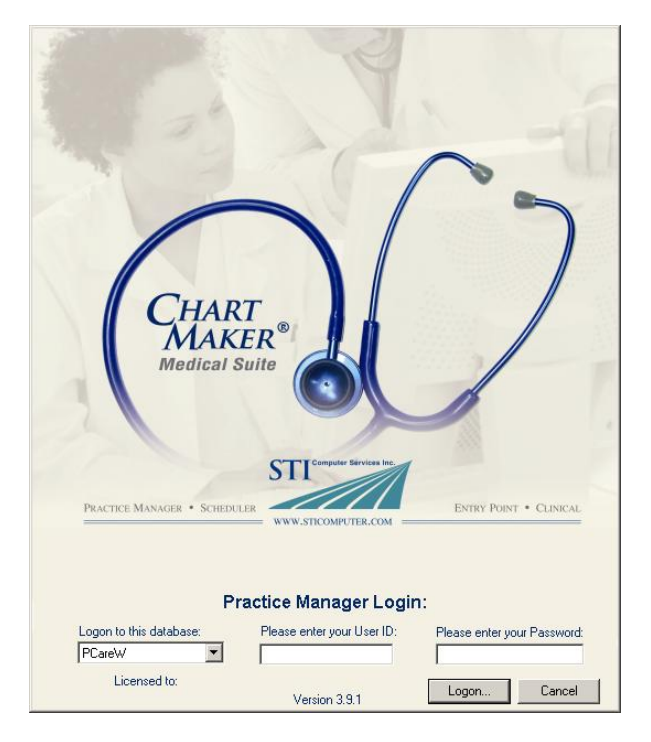

**Figure 2 – Practice Manager Login**

After you click the Logon button the system will tell you that your password has expired and you will be prompted to change your password. See Figure 3. Click the **Yes** button.

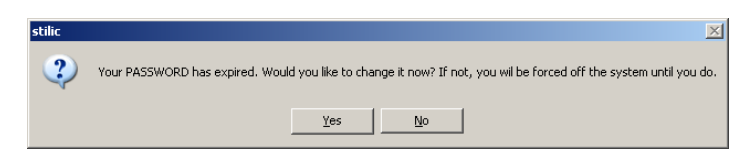

**Figure 3 – Password Expiration Warning**

In the Change Password dialog, enter your **Current Password**, your **New Password**, and **Confirm New Password** in the corresponding fields. See Figure 4. When finished click the **Save** button. Your new password will become activated and you will be logged into Practice Manager.

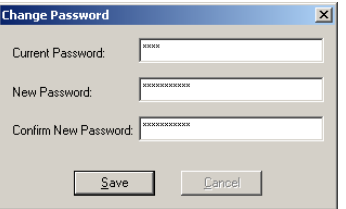

**Figure 4 – Change Password**

## **General**

**Lookup Dialogs –** The Patient, Responsible Party, and Subscriber Lookup dialogs have been updated to include area codes for phone numbers, thereby allowing you to utilize the area code when searching by Phone.

## **Appointments**

**Appointment Select Patient** – The Select Patient tab in the Appointment screen has been updated to include a Family Links button, thereby allowing you to configure Family Link information for a patient when in the Appointment area. See Figure 5.

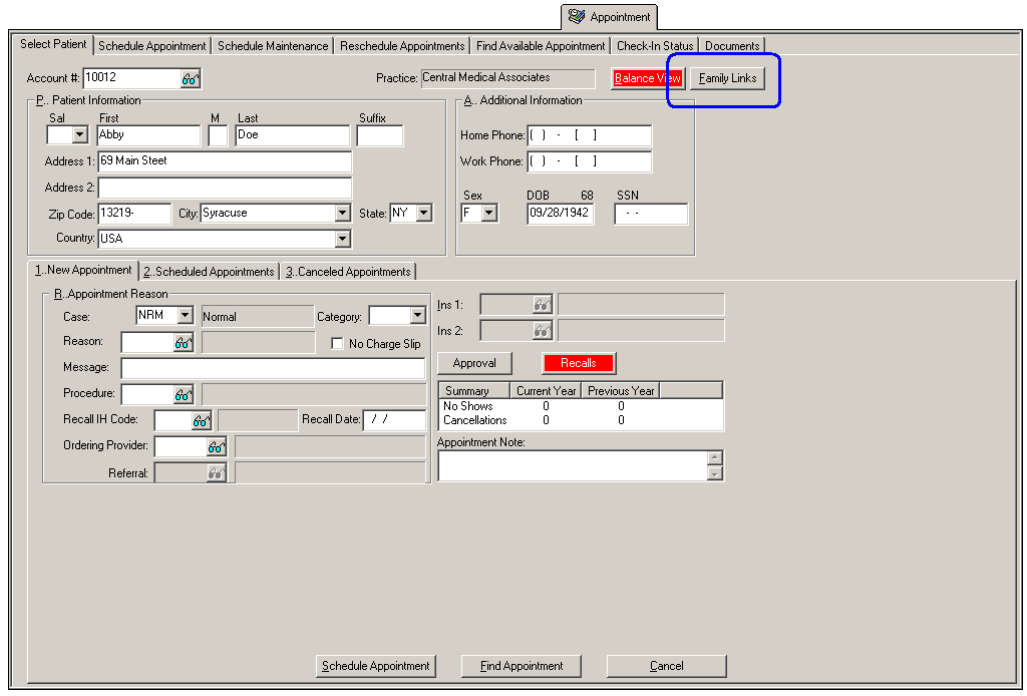

**Figure 5 – Appointment – Select Patient Tab**

**Appointment Select Patient Scheduled Appointments** – The program has been updated so that you can select and cancel multiple appointments in the Scheduled Appointments tab of the Select Patient screen by using the SHIFT and CTRL keys. Do note, when canceling multiple appointments, only one confirmation dialog will appear and the cancel information will be applied to all of the selected appointments.

## **Charge**

- **Charge Forms** The Additional Forms dialog has been updated with the new C-4AUTH Request for Authorization form that is dated 1- 11, allowing you configure and print the proper Request for Authorization form when applicable for NY Worker's Compensation.
- **Charge Forms** The Additional Forms dialog has been updated with new Medical Treatment Guideline Forms (MG1, MG1.1, MG2, and MG2.1) allowing you to configure and print these forms when applicable for NY Worker's Compensation. The MG1 form would be filed to request confirmation from the Insurance Carrier that the procedure or test is based on a correct application of the Medical Treatment Guidelines. The MG1.1 form would be filed to request confirmation from the Insurance Carrier that more than one procedure or test is based on a correct application of the Medical Treatment Guidelines. The MG2 form would be filed to request testing or treatment that is outside or exceeds the Medical Treatment Guidelines. The MG2.1 form would be filed to request more than one test or treatment that is outside or exceeds the Medical Treatment Guidelines.

## **Documents**

**Documents → Face Sheet** – A new Face Sheet – Meaningful Use face sheet document has been created that includes Language, Ethnicity, Race, and Reminder Preference.

## **Messaging/Tasks**

**Messaging –** The Message Detail dialog has been updated with a Print button that allows you to print a message or task. See Figure 6.

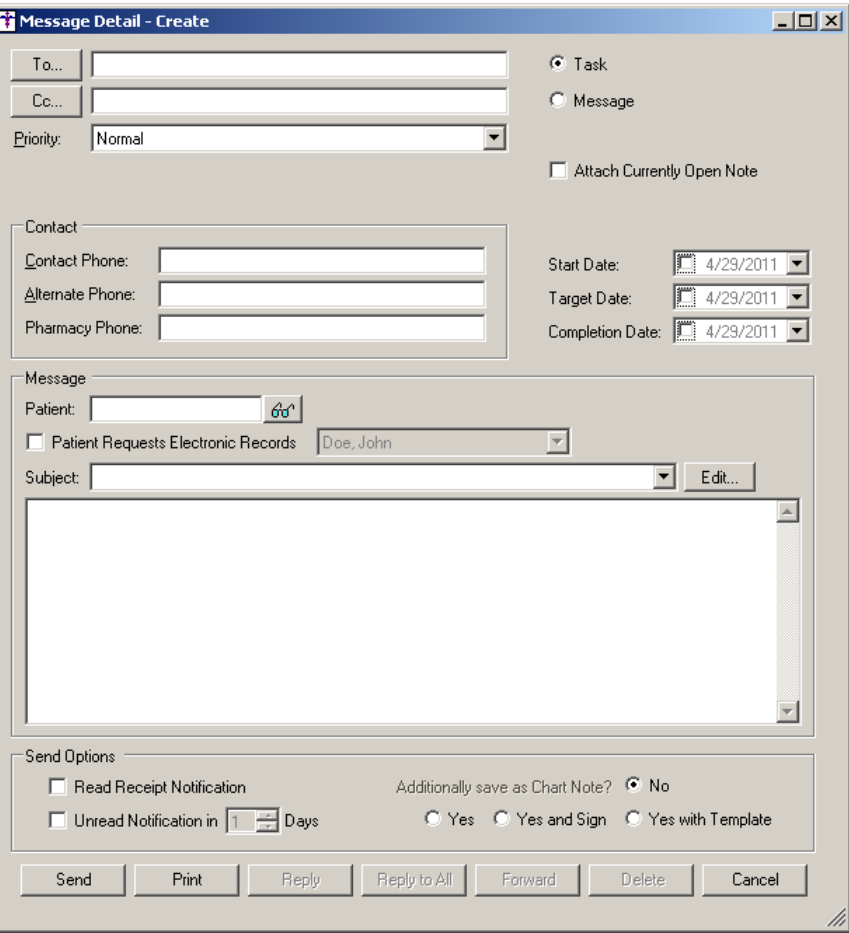

**Figure 6 – Message Detail**

## **Patient**

Patient → Family Links - The Family Links dialog has been updated to include columns for Account #, Primary Phone, Date of Birth,  $\bullet$ and Next Appointment Date/Time. See Figure 7. The corresponding data will appear in the applicable columns when configured for the family members.

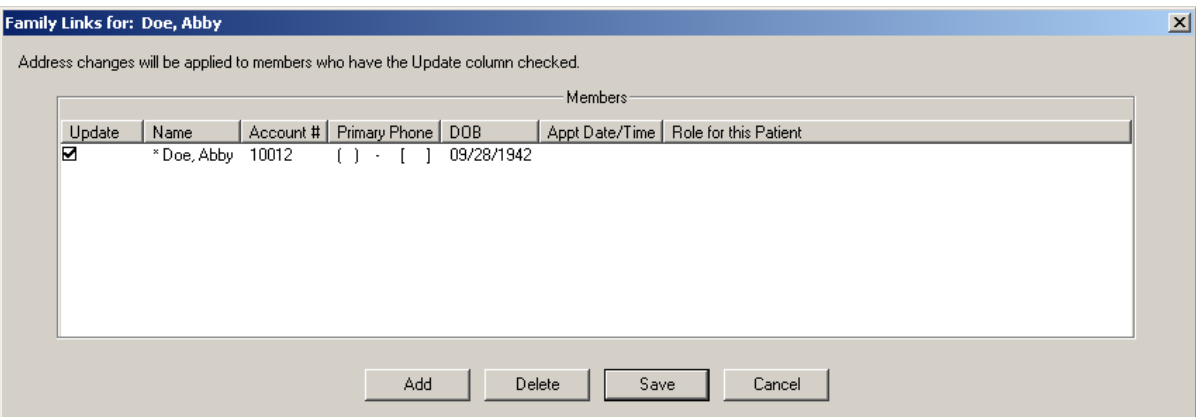

**Figure 7 – Family Links**

# **Payments**

**Payments** – The Payment screen has been updated to include a Family Links button, thereby allowing you to configure Family Link ٠ information for a patient when in the Payment area. See Figure 8.

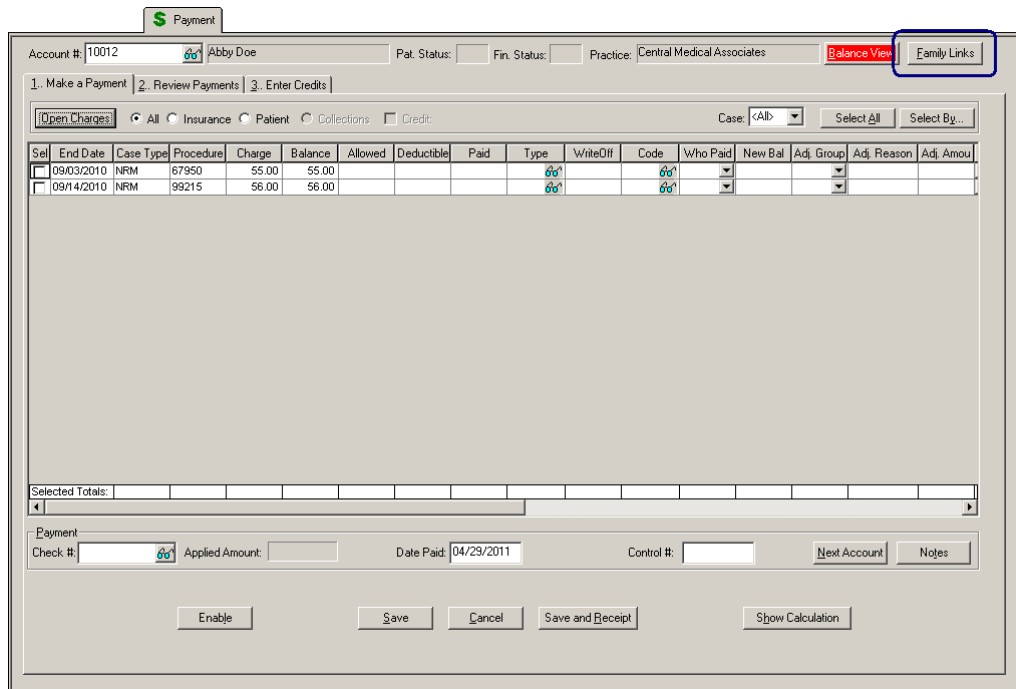

**Figure 8 – Payments**